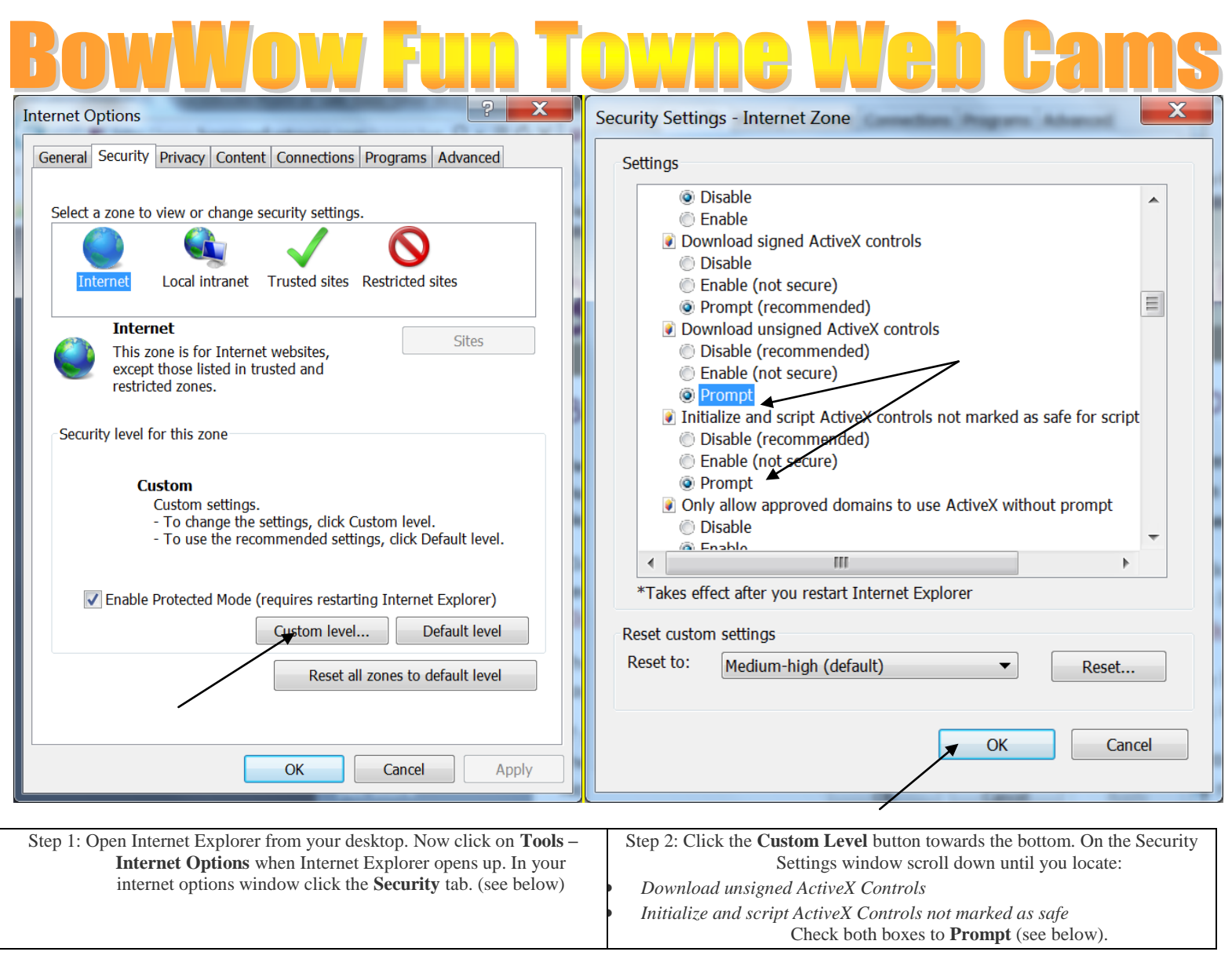

Step 3: Press OK and press OK on your internet options windows to be sure the configuration is saved. These steps will assure the download of the DVR's ActiveX controls to enable login. If using Windows Vista as your operating system, be sure to look around the how-to page for more details on complete integration (and troubleshooting) of our software.